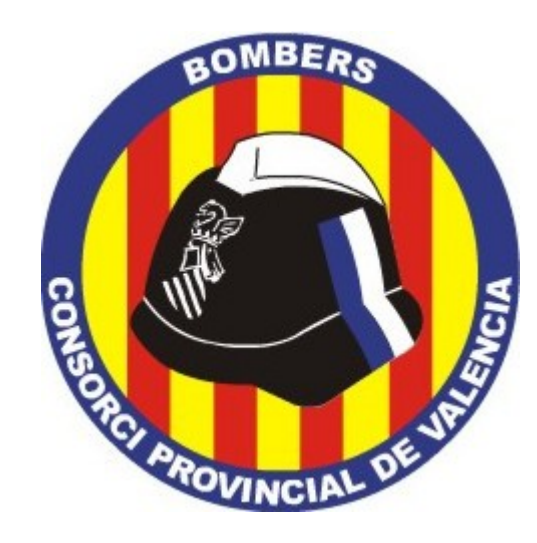

# **MANUAL BÁSICO DE USO DE JITSI MEET**

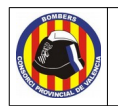

#### **Historial de versiones**

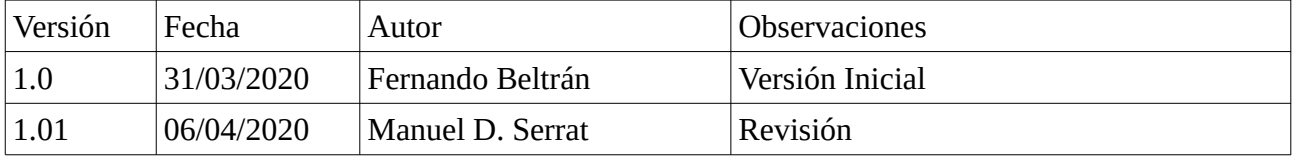

#### **Licencia:**

© Consorcio Provincial de Bomberos de Valencia 2020 [https://www.bombersdv.es](https://www.bombersdv.es/)

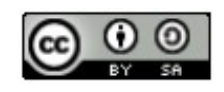

Este documento está bajo licencia Creative Commons 'by-sa' ([https://creativecommons.org/licenses/](https://creativecommons.org/licenses/by-sa/4.0/deed.es) [by-sa/4.0/deed.es\)](https://creativecommons.org/licenses/by-sa/4.0/deed.es).

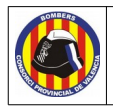

# Indice del contenido

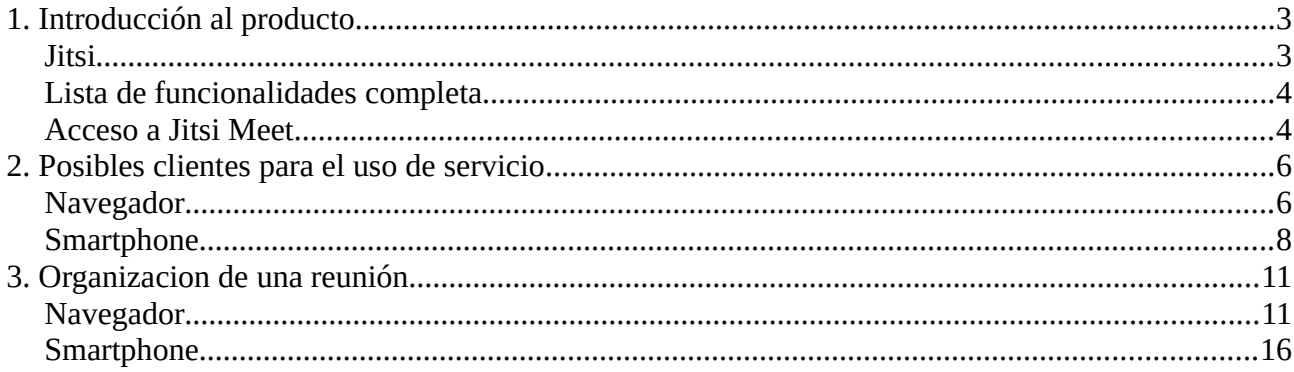

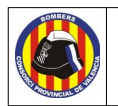

# <span id="page-3-0"></span>**1. Introducción al producto**

La comunicación, como apoyo de nuestras relaciones interpersonales, se hace todavía más importante en el entorno laboral, debido a la interacción entre interlocutores de muy diferente calado. Ya sea entre compañeros, con personal externo, con proveedores o con clientes es necesaria una buena comunicación entre los participantes para llegar a acuerdos, coordinarse, tomar directrices, decisiones o guiar equipos… Pero la comunicación no siempre es fácil.

La distancia suele ser el mayor impedimento para una comunicación fluida. Acuerdos comerciales a gran escala, trabajadores en diferentes sucursales, teletrabajo u otras innumerables razones. Por ello, es necesario contar con herramientas que nos permitan generar espacios de trabajo comunes en los que interactuar en la distancia de manera fluida y correcta.

En la comunicación de uno a uno en muchas ocasiones será suficiente un teléfono. Pero para situaciones mas complejas, debido al número de participantes, la importancia de la temática, la necesidad de mostrar productos, compartir documentos... la comunicación telefónica será absolutamente ineficaz. Por ejemplo, imaginemos que contratamos a una empresa externa para desarrollar un software y esa empresa se encuentra a cientos de kilómetros de la nuestra. Aunque será necesario encontrarse personalmente varias veces a lo largo del proyecto, para el seguimiento diario será más eficaz y económico evitar el desplazamiento del equipo y buscar alternativas que nos permitan comunicarnos desde nuestro propio centro de trabajo.

Hoy en día, son muy utilizadas las metodologías Ágiles para el desarrollo de proyectos (como Scrum). Todas ellas requieren una gran cantidad de reuniones para el buen funcionamiento del proceso de desarrollo. No siempre será posible realizar estos encuentros de manera presencial por parte de todos los asistentes necesarios. Por ello, es necesario recurrir a herramientas que nos permitan mejorar la comunicación entre grupos de personas manteniendo todo lo posible la naturalidad del cara a cara, sin perder los elementos de la comunicación no verbal (tono de voz, gestos o miradas) tan importantes en las relaciones personales, generando espacios de trabajo comunes que nos permitan mostrar productos o compartir la pantalla de nuestro ordenador. Con esto tendremos todo lo que necesitamos para comunicarnos a distancia (siempre que contemos con una buena conexión a internet).

## <span id="page-3-1"></span>**Jitsi**

Jitsi<sup>[1](#page-3-2)</sup> es una solución multiplataforma que nos permitirá realizar videoconferencias, hacer llamadas VOIP y enviar mensajes de manera instantánea. Quizás su función mas importante es la que nos permite de forma muy rápida (menos de 5 minutos) montar una conferencia con el número de personas que necesitemos (dependiendo de la CPU de nuestro PC y nuestra conexión de red) con

<span id="page-3-2"></span><sup>1</sup> https://jitsi.org/

**Consorcio para el Servicio de Prevención y Extinción de Incendios y Salvamento de la Provincia de Valencia** Camí de Montcada, 24 · 46009 València (España) · +34 96 346 98 00 · [www.bombersdv.es](https://www.bombersdv.es/)

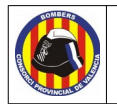

Jitsi esta compuesto por:

- Jitsi Videobridge: servidor XMPP diseñado para soportar millares de comunicaciones por vídeo compatibles con WebRTC (proyecto libre y de código abierto que proporciona a los navegadores web y a las aplicaciones móviles comunicación en tiempo real).
- Jitsi Meet: es una aplicación WebRTC JavaScript de código abierto, que utiliza Jitsi Videobridge para proporcionar video conferencias escalables de alta calidad. Es al cliente al que accederemos.

En este manual nos centraremos en Jitsi Meet, vamos a explicar su uso de manera sencilla para que en pocos minutos pueda comenzar a realizar una videoconferencia, tanto con personal interno como con personal externo y poder beneficiarnos de las ventajas que nos ofrece esta herramienta en nuestro día a día.

# <span id="page-4-1"></span>**Lista de funcionalidades completa**

- Videoconferencia, telefonía IP
- Invitaciones para conferencia mediante URLs personalizadas y con contraseña opcional
- Mensajería instantánea entre los integrantes de la conferencia
- Compartir el escritorio, presentaciones, aplicaciones, etc
- Edición de documentos usando Etherpad (Editor de texto compartido)

## <span id="page-4-0"></span>**Acceso a Jitsi Meet**

Jitsi Meet se encuentra disponible tanto en PC como en Android e IOS.

Para acceder desde el PC, no necesitaremos instalar ningún programa. Nos bastará con un navegador de internet (**preferentemente Chrome**, que es con el que se ha realizado este manual), un micrófono y una videocámara funcionales conectados al ordenador. Solo con acceder a una URL llegaremos a la pantalla de inicio (Ver Figura [1\)](#page-5-0) y podremos realizar las configuraciones necesarias para comenzar con la videoconferencia de manera rápida y sencilla. La URL para acceder a la herramienta es:

<https://meet.jit.si/>

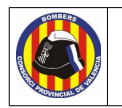

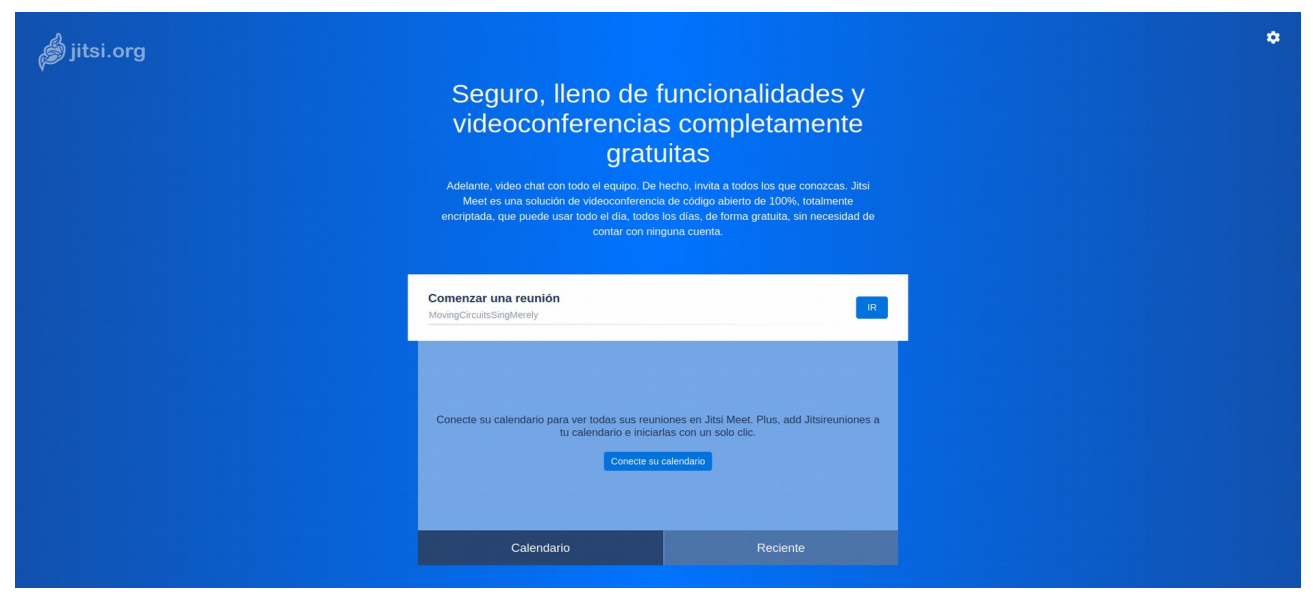

*1. Pantalla de inicio en navegador*

Para acceder desde el móvil, descarga la app desde Google Play (Ver figura [2\)](#page-5-1) (si el teléfono es Android) o desde App Store (si tu teléfono es un Iphone o su sistema operativo es IOS). Para ello, entrar en la tienda respectiva a tu dispositivo y busca "jitsi meet", seleccionalo y dale a instalar. En este manual vamos a explicar tanto el uso del cliente web como del cliente móvil.

<span id="page-5-0"></span>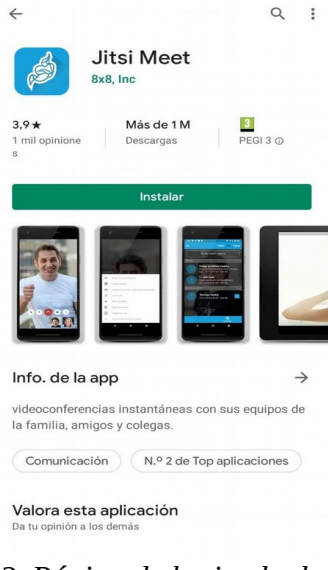

<span id="page-5-1"></span>*2. Página de la tienda de Android*

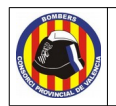

# <span id="page-6-1"></span>**2. Posibles clientes para el uso de servicio**

Como hemos comentado anteriormente, la herramienta puede utilizarse tanto en ordenador como en smartphone. Aquí le vamos a explicar la instalación de forma detallada en ambos sistemas.

# <span id="page-6-0"></span>**Navegador**

Para acceder a Jitsi Meet, acceda a esta Url en Google Chrome:

#### <https://meet.jit.si/>

Una vez accedido al enlace podremos realizar todas las configuraciones necesarias para iniciar la videoconferencia. Para realizar los ajustes de la aplicación, tendremos que pulsar sobre el icono con forma de engranaje que se encuentra arriba a la derecha (Ver figura [3\)](#page-6-3).

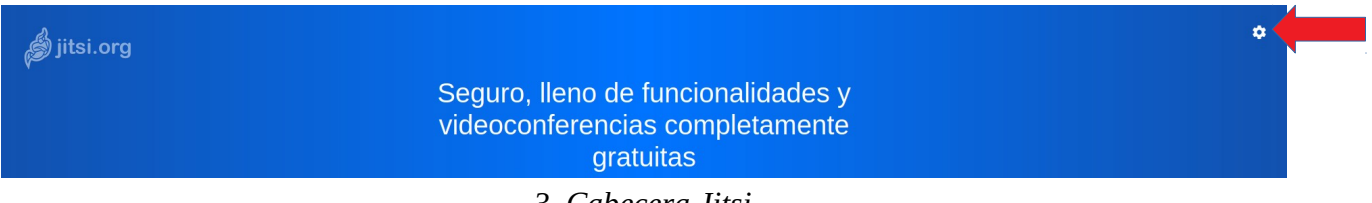

<span id="page-6-3"></span><span id="page-6-2"></span>*3. Cabecera Jitsi*

Cuando lo pulsemos, se nos abrirá la pantalla emergente de los ajustes. Siempre se nos abrirá en la pestaña de calendar por defecto (Ver figura [4\)](#page-6-2)

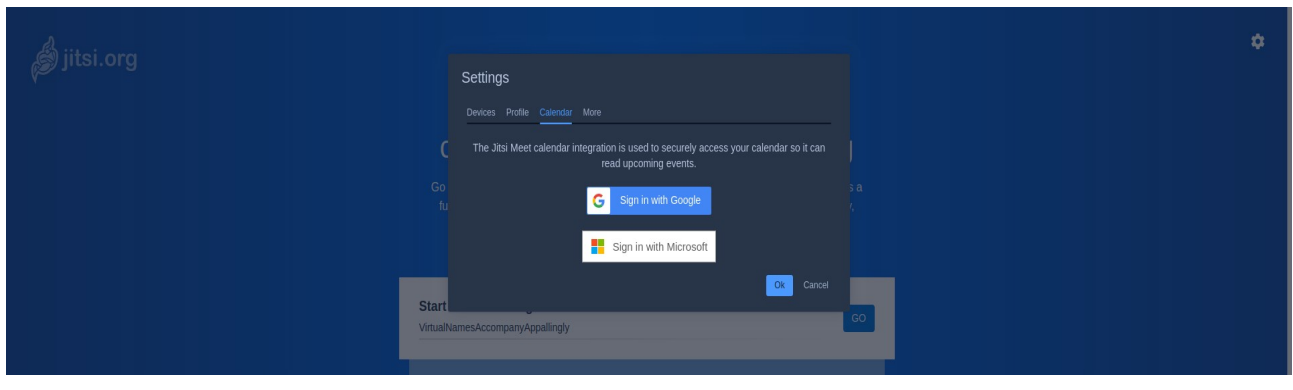

*4. Settings*

Desde ahí, **opcionalmente** podremos iniciar nuestra sesión tanto con nuestras credenciales de Google o de Microsoft. Al hacerlo, tendremos la opción de añadir las futuras conferencias programadas a nuestro calendario, además de poder ver las próximas citas en tu calendario desde la

**Consorcio para el Servicio de Prevención y Extinción de Incendios y Salvamento de la Provincia de Valencia** Camí de Montcada, 24 · 46009 València (España) · +34 96 346 98 00 · [www.bombersdv.es](https://www.bombersdv.es/)

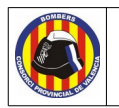

**Bombers Consorci Provincial de Valencia**

ventana de inicio de Jitsi (Ver figura [5\)](#page-7-1). Hacerlo es opcional, ya que no interfiere en el uso de la herramienta. En la pestaña 'Recent' podremos ver el historial de conferencias en las que hemos participado.

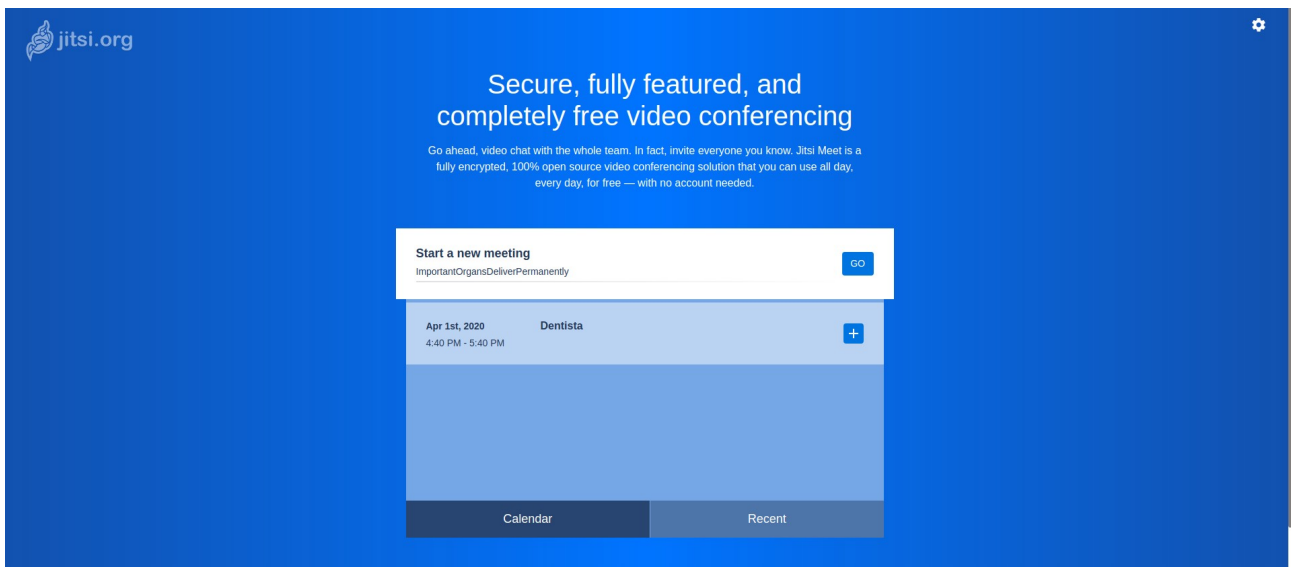

<span id="page-7-1"></span>*5. Inicio con calendario sincronizado*

El resto de opciones en ajustes son:

• Devices: Aquí tendremos que seleccionar los dispositivos con los que grabaremos nuestra imagen (webcam), grabaremos nuestro audio (micrófono) y escucharemos a los demás (altavoces). Cuando seleccionemos en los tres desplegables los dispositivos correspondientes (Ver figura [6\)](#page-7-0) pasaremos a la siguiente pestaña.

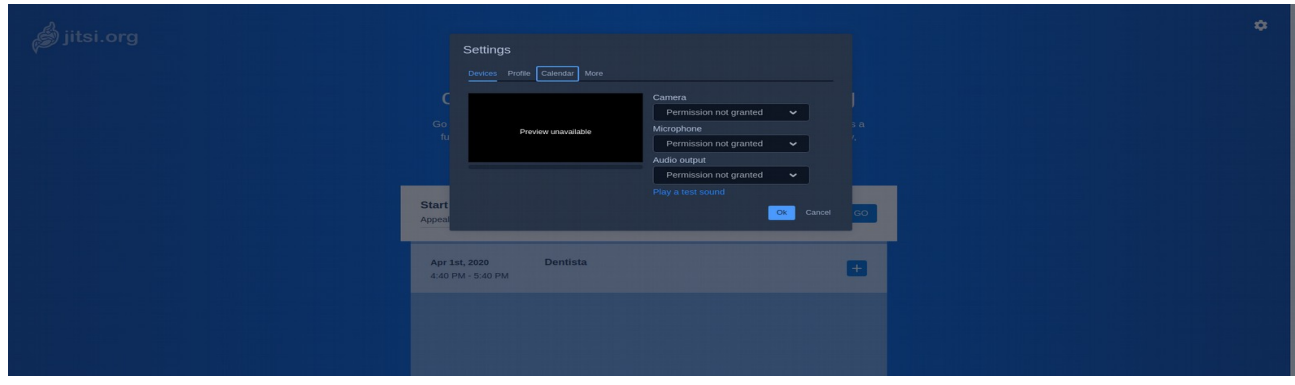

<span id="page-7-0"></span>*6. Devices*

• Profile: Aquí escribiremos con el nombre con el que debemos aparecer identificados y nuestro correo electrónico identificativo. Para ello, escribiremos nuestro nombre en el

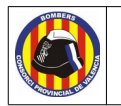

campo "Set your display name" y nuestro correo electrónico en el campo "Set your gravatar email" (Ver figura [7\)](#page-8-2).

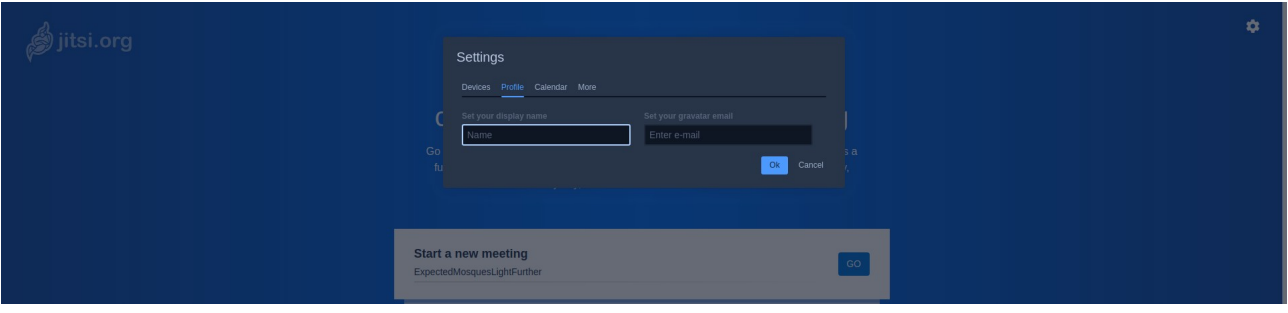

*7. Profile*

• More: Aquí podremos cambiar el idioma de la aplicación a una gran variedad, entre ellos el español de España (Ver figura [8\)](#page-8-1).

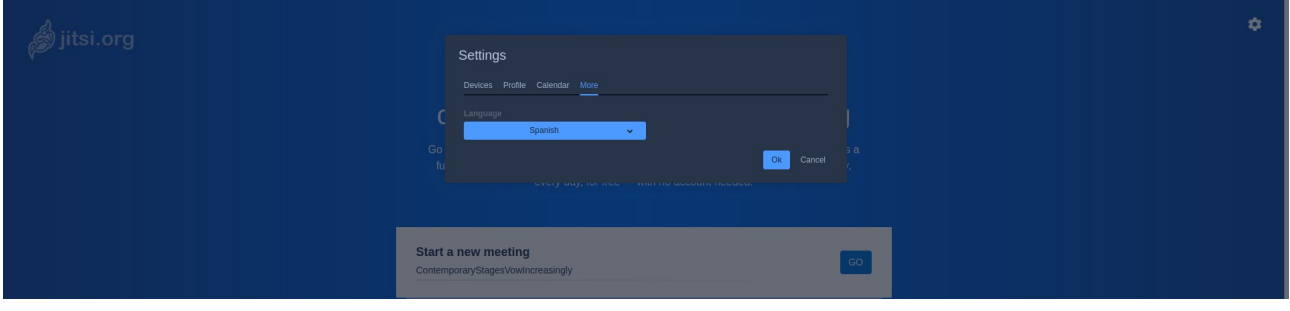

<span id="page-8-2"></span><span id="page-8-1"></span>*8. More*

Y con esto ya lo tendríamos todo para comenzar la reunión gracias a Jitsi Meet y nuestro ordenador.

#### <span id="page-8-0"></span>**Smartphone**

Como hemos comentado anteriormente, será necesario instalar la aplicación de Jitsi Meet desde Play Store. Una vez descargada solo tendremos que abrir la aplicación y comenzar las configuraciones pertinentes para su uso de manera correcta.

Una vez abramos la aplicación, tendremos que hacer los ajustes necesarios. Para ello pulsaremos sobre el botón con forma de tres rallas arriba a la izquierda (Ver figura [9\)](#page-9-0) y pulsaremos sobre ajustes.

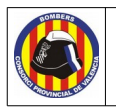

<span id="page-9-0"></span>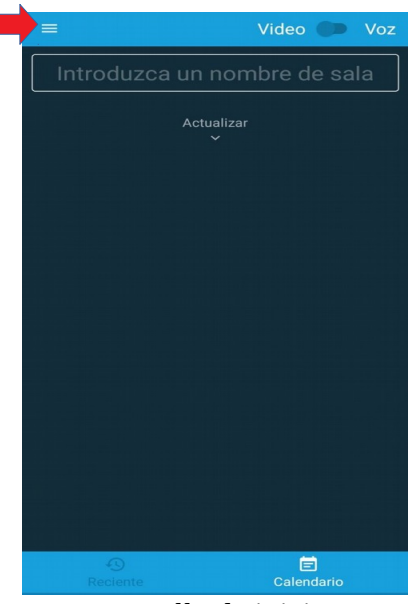

*9. Pantalla de inicio en Smartphone*

En ajustes tendremos varias opciones que detallaremos a continuación (Ver figura [10\)](#page-9-1).

<span id="page-9-1"></span>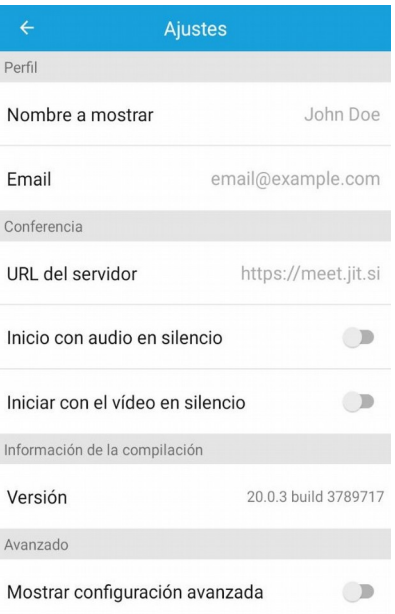

*10. Ajustes*

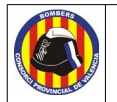

- Email: El correo electrónico que aparecerá asociado a nosotros durante la videoconferencia
- URL del servidor: Aquí podremos insertar la URL de una videoconferencia de manera manual (Aunque en la práctica no necesitaremos usarlo ya que entraremos mediante un enlace directo o la generaremos automáticamente desde la aplicación).
- Inicio con audio en silencio: Si la marcamos, cuando comience la videoconferencia nuestro audio estará silenciado para el resto hasta que nosotros lo activemos manualmente.
- Inicio con el video en silencio: Si marcamos esta opción, cuando comience la videoconferencia nuestra webcam no grabará hasta que nosotros la activemos manualmente desde la aplicación.

Cuando ya lo tengamos todo a nuestro gusto, volveremos al menú principal. La única opción más a configurar será calendario, que se encuentra abajo a la derecha (Ver figura [11\)](#page-10-0).

<span id="page-10-0"></span>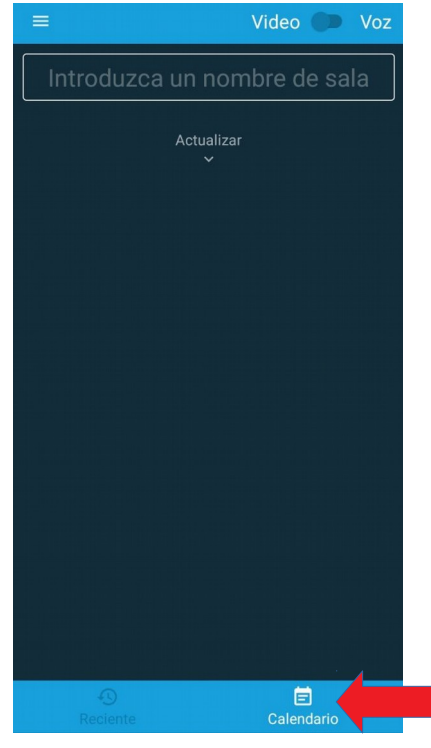

*11. Calendario*

Si la pulsamos, nos pedirá permisos para acceder al calendario de la cuenta que tenemos en el teléfono. Si le damos permisos, la aplicación nos mostrará en la pantalla inicial nuestros eventos más próximos en el calendario. De todas formas, hacerlo o no es opcional. Estos permisos no interferirán en el uso de la herramienta. Es nuestra decisión darlos o no.

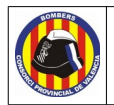

# <span id="page-11-1"></span>**3. Organizacion de una reunión**

Ahora que ya lo tenemos todo configurado, es el momento de comenzar la videoconferencia. Vamos a detallar los pasos por separado tanto en navegador como en teléfono móvil.

# <span id="page-11-0"></span>**Navegador**

<span id="page-11-2"></span>Para comenzar una videoconferencia, será necesario ir a la página inicial de Jitsi Meet, escribir en el campo "Start a new meeting" el nombre identificativo para la reunión (importante evitar los espacios) y darle a GO (en español IR) (Ver figura [12\)](#page-11-2).

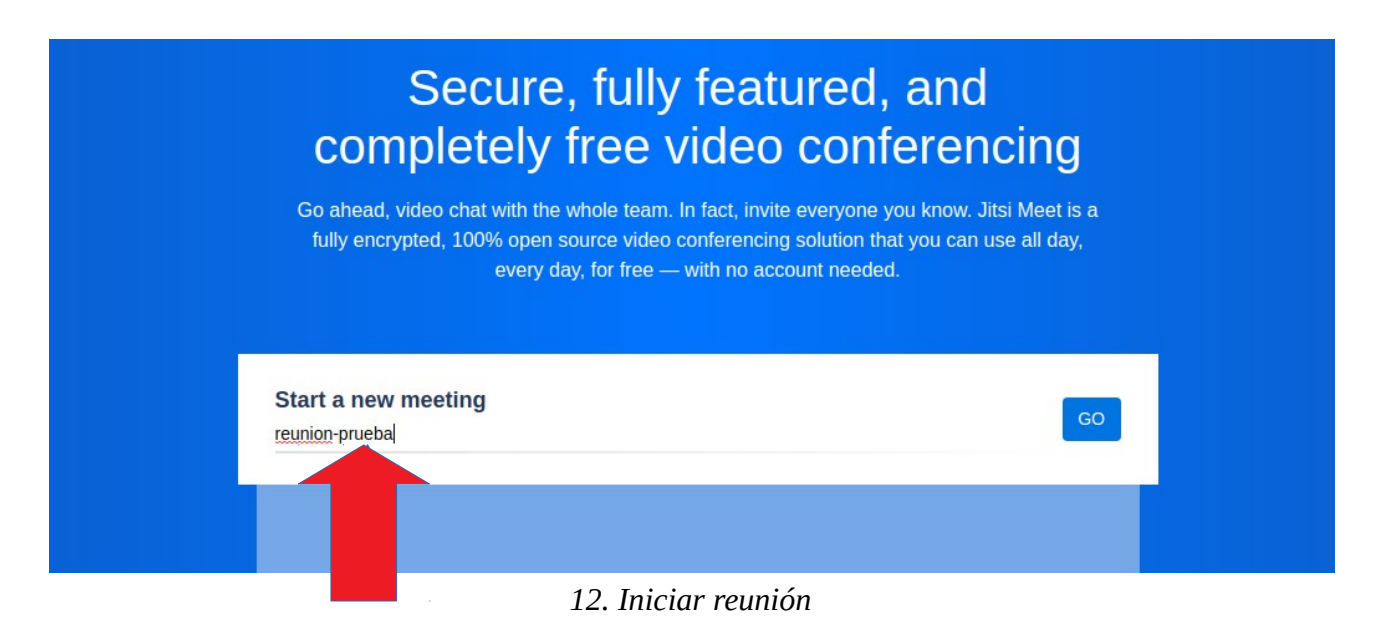

Una vez hecho esto, ya habremos comenzado la videoconferencia, aunque de momento estaremos solos en ella. Con esto, ya podremos empezar a configurar la videollamada antes de que entre nadie (Ver imagen [13\)](#page-12-0).

<span id="page-12-0"></span>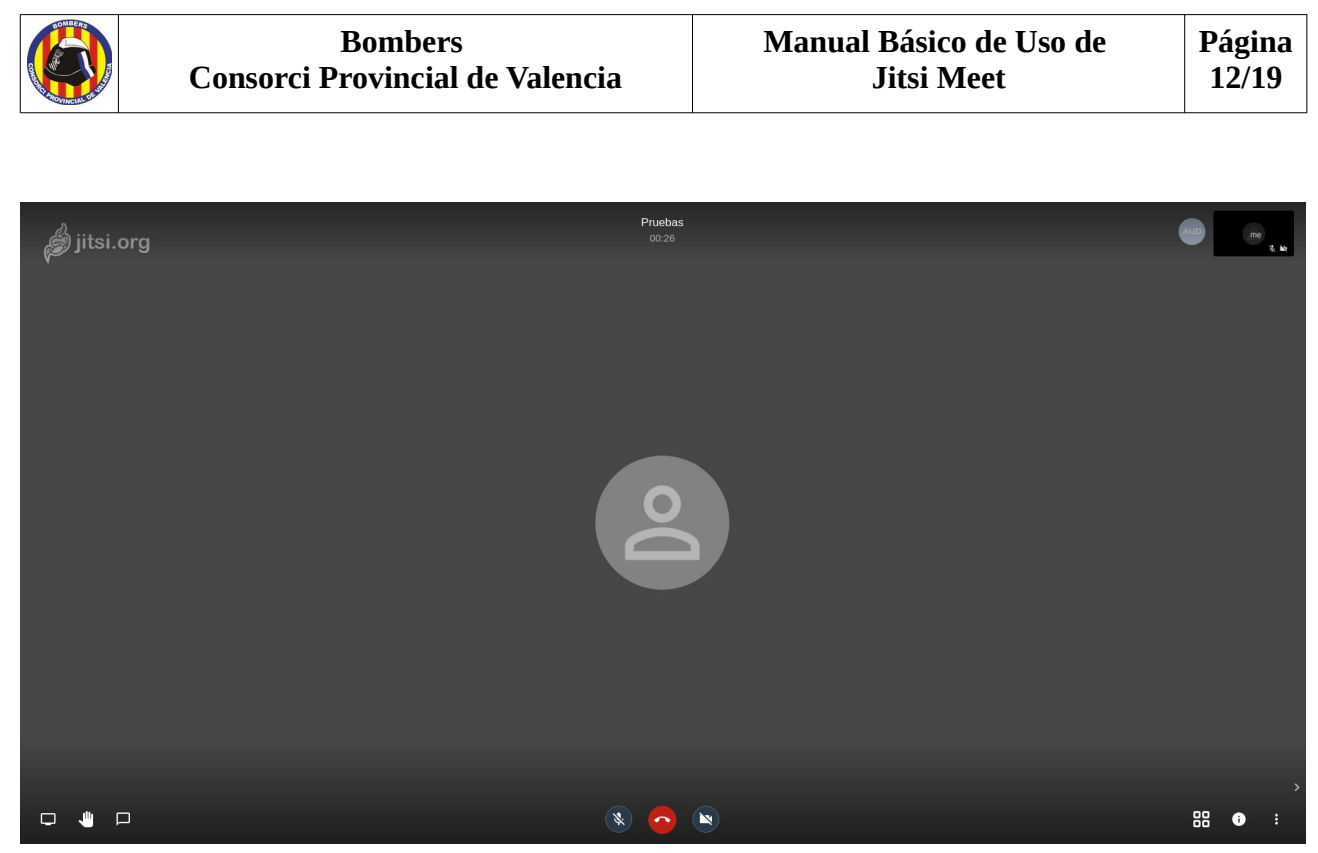

*13. Comienzo reunión*

En la parte central inferior de la pantalla (Ver figura [14\)](#page-12-1) encontraremos, por orden, las opciones de activar o desactivar el micrófono (lo que hará que nos puedan escuchar o no), salir de la videoconferencia (esta seguirá activa aunque nosotros no estemos en ella) y activar o desactivar la webcam (lo que hará que puedan vernos o no).

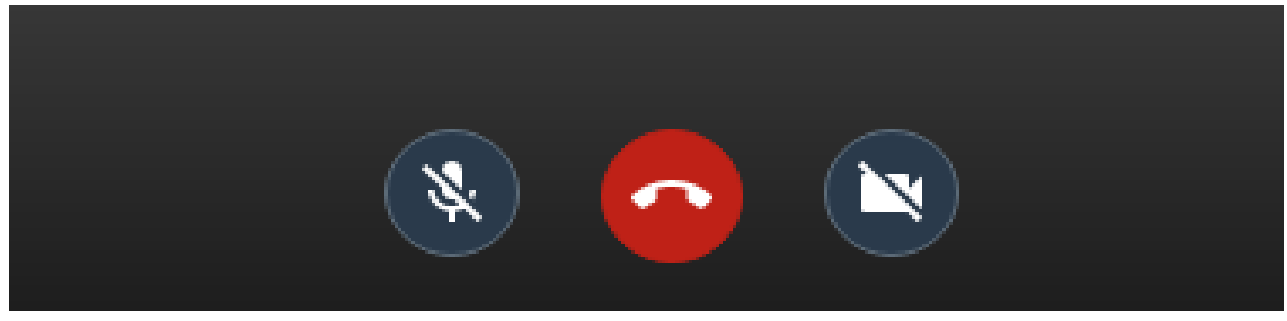

<span id="page-12-1"></span>*14. Opciones centrales*

En la parte inferior izquierda de la pantalla (Ver figura [15\)](#page-13-0) encontraremos, por orden, las opciones de compartir nuestra pantalla del ordenador (muy útil para mostrar aplicaciones), levantar la mano (la mejor manera de pedir la palabra en una reunión multitudinaria) y mostrar u ocultar el chat (muy útil para pasar enlaces a URL's).

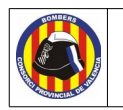

<span id="page-13-0"></span>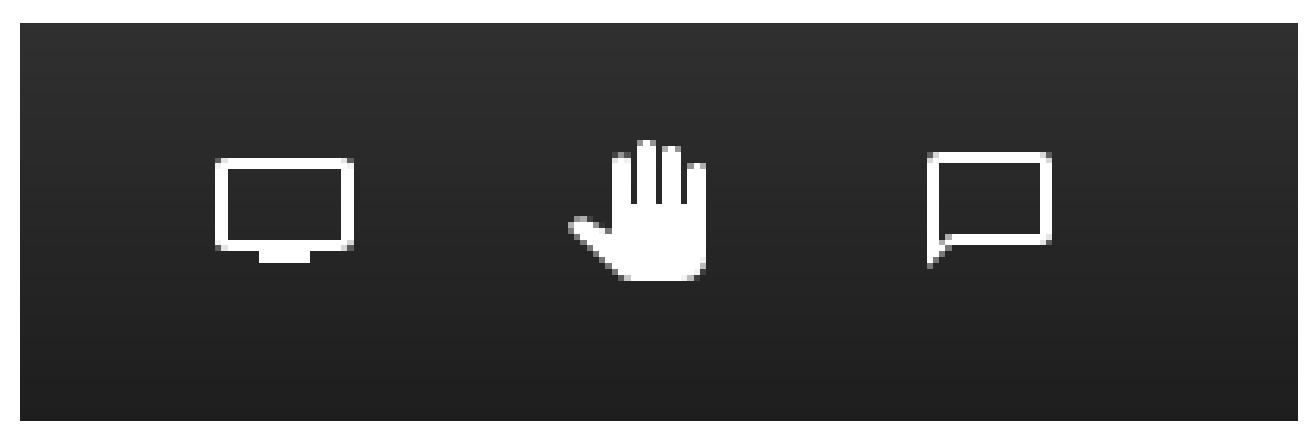

*15. Opciones parte izquierda*

En la parte inferior derecha (Ver figura [16\)](#page-13-1) encontraremos, por orden, las opciones visualización de los asistentes (podremos verlos de uno en uno o a todos en modo mosaico), el enlace de invitación que se podrá usar para acceder y el botón more actions, que nos permitirá realizar una serie de acciones que explicaremos un poco mas adelante.

<span id="page-13-1"></span>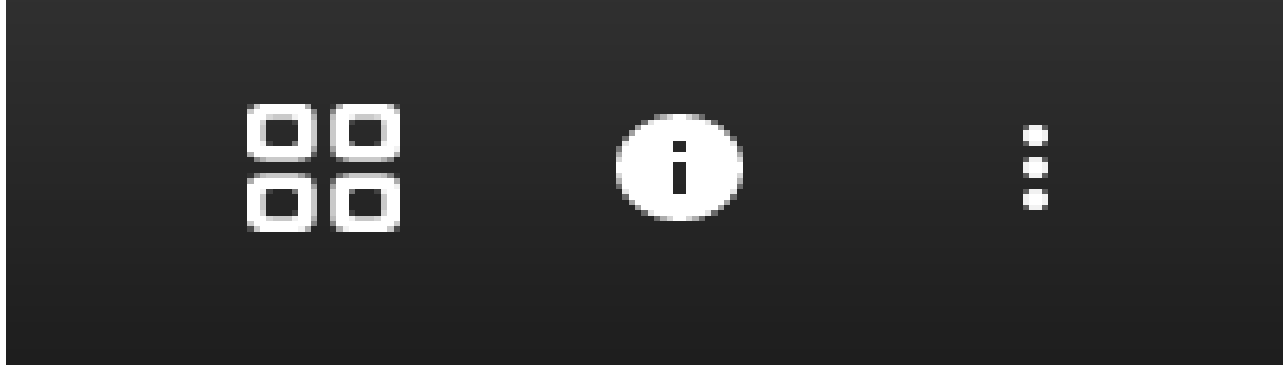

*16. Opciones parte derecha*

Si pulsamos sobre el segundo icono, aparecerá una ventana emergente (Ver figura [17\)](#page-14-0). El link será el enlace de invitación que tendremos que enviar a los invitados ala videoconferencia. Para copiarlo, solo tendremos que pulsar sobre el icono de dos cuadros superpuestos que aparece justo a la derecha del link. En esta ventana también tendremos la opción de crear un password para la conferencia (para evitar que entre cualquiera). Para ello, solo tendremos que pulsar sobre "Add password" y escribir la contraseña en el campo "Password". Añadir una contraseña a la conferencia es fundamental ya que si el nombre descriptivo que uses para crearla es usado por cualquier otra persona, podrá entrar en ella aunque no le hayas invitado. Si la define, no olvide hacérsela llegar al resto de participantes.

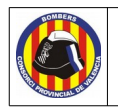

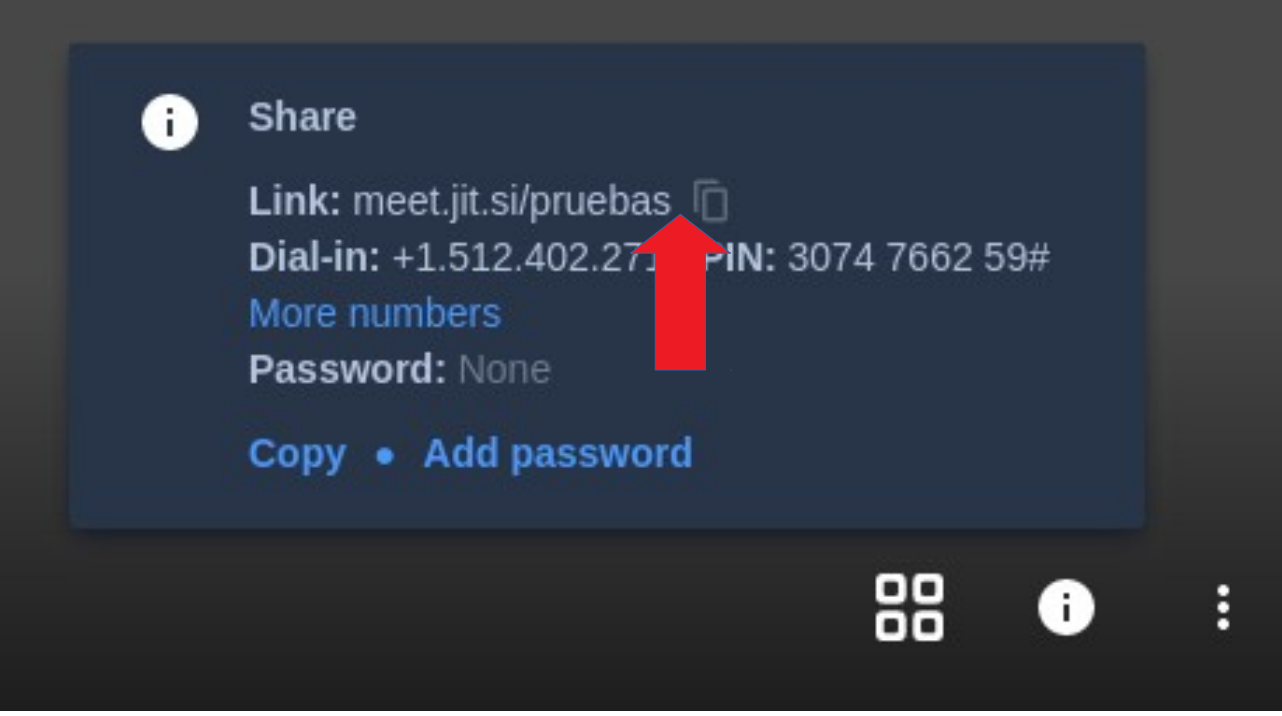

*17. Compartir conferencia*

Si pulsamos el tercer icono (el de los tres puntos), aparecerá una ventana emergente con múltiples opciones a editar (Ver figura [18\)](#page-14-1).

<span id="page-14-1"></span><span id="page-14-0"></span>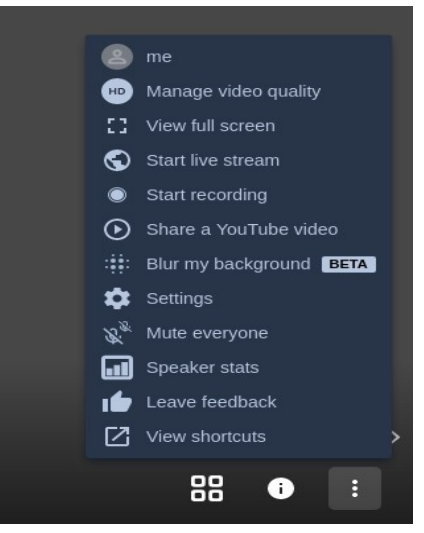

*18. Settings*

• Me: nos permitirá editar nuestro nombre identificativo y nuestro correo electrónico (como ya lo hicimos durante la instalación).

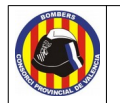

- Manage video quality: Permitirá elegir la calidad de video. Tenemos cuatro opciones: Low Bandwidth, Low definition, Standard definition y High definition. Hay que tener en cuenta que una mayor calidad de imagen requerirá un mayor ancho de banda para funcionar correctamente.
- View full screen: Cambiará de la vista de ventana a pantalla completa.
- Start live stream: Permitirá iniciar una transmisión en directo en Youtube (Necesitaremos tener configuradas nuestras cuentas de Google y Youtube e iniciar sesión).
- Start recording: Nos permitirá guardar la videoconferencia para su visualizado en cualquier momento. Al pulsarlo nos solicitará que iniciemos sesión en Dropbox, que es donde se guardará el archivo de video resultante.
- Share a youtube video: Esta opción permite mostrar un video de Youtube a los asistentes (el video se mostrará como un nuevo participante en la videoconferencia).
- Blur my background: Esto permitirá difuminar el fondo en nuestra cámara (no recomendado su uso, al estar en fase beta en el momento de escribir este manual).
- Settings: Abrirá la ventana de ajustes principal donde podremos seleccionar los dispositivos de audio y video utilizados, poner nuestro nombre y email, iniciar nuestra sesión en Google o Microsoft y cambiar el idioma de la aplicación.
- Mute everyone: Silenciará a todos los asistentes. Opción muy útil cuando tenemos que hablar y el resto no nos deja. Una vez muteados no podrás desmutearlos. Solo podrán desmutearse ellos mismos.
- Speaker stats: Mostrará las estadísticas de los participantes en la reunión.
- Leave feedback: Nos pedirá que dejemos una valoración de la aplicación durante la conferencia.
- View shortcuts: Mostrará las funciones rápidas de las teclas durante la conversación.

En el lateral derecho de la pantalla podremos ver todos los asistentes de la conversación (Ver figura [19\)](#page-15-0).

<span id="page-15-0"></span>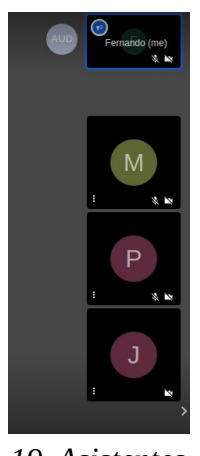

*19. Asistentes*

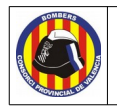

Cuando hayamos acabado, simplemente pulsaremos el botón de colgar llamada y saldremos. Si lo que queremos es unirnos a una conferencia creada por otro, sólo tendremos que acceder al enlace que nos facilite el creador de la reunión e introducir el password (si lo tiene) y ya estaremos dentro sin más complicaciones.

## <span id="page-16-0"></span>**Smartphone**

Para iniciar una videoconferencia desde nuestro móvil, solo tendremos que abrir la aplicación, pulsar donde dice "Introduzca un nombre de sala", escribir el nombre que queremos darle a la conferencia y pulsar en crear/unirse (Ver figura [20\)](#page-16-1).

<span id="page-16-1"></span>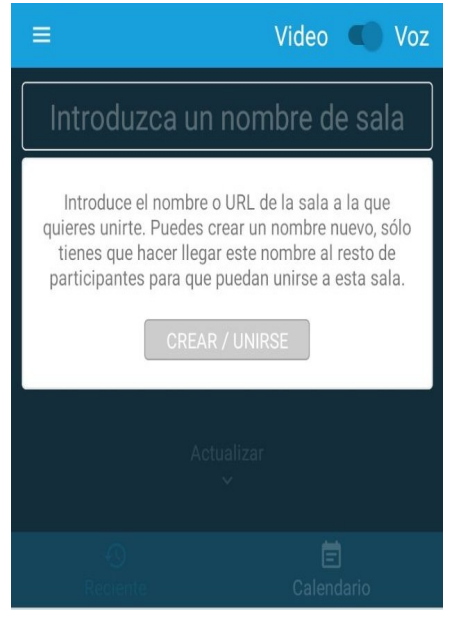

*20. Inicio en Smartphone*

Una vez hecho esto, ya habremos iniciado la reunión, aunque estaremos solos (Ver figura [21\)](#page-17-0). A partir de aquí tendremos una serie de opciones que nos permitirán modificar los ajustes de la reunión y enviar la invitación a otros para que se puedan unir.

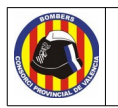

<span id="page-17-1"></span><span id="page-17-0"></span>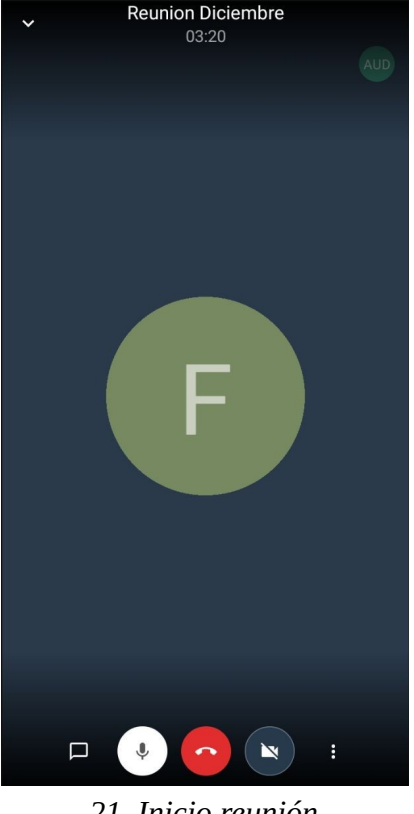

*21. Inicio reunión*

En la parte inferior (Ver figura [22\)](#page-17-1) aparecen todas las opciones y ajustes necesarios.

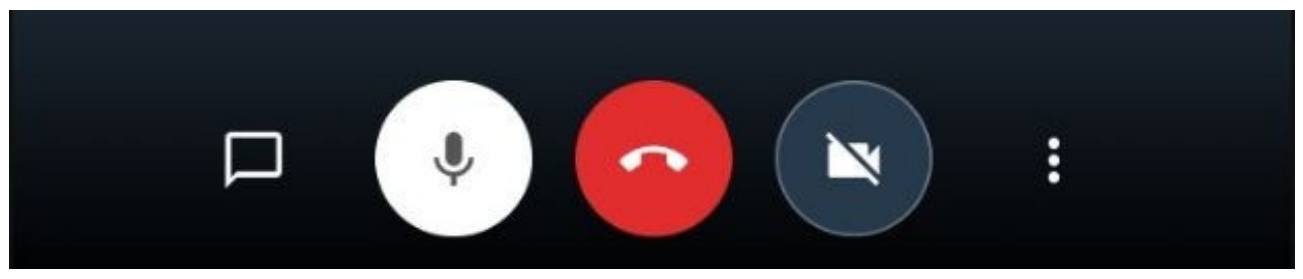

*22. Opciones*

La primera opción nos permitirá escribir en un chat que podrán visualizar todos los asistentes. La segunda opción nos permitirá desactivar (o activar) nuestro micrófono. La tercera opción nos permitirá desactivar (o activar) la cámara. Si pulsamos la opción mas a la derecha (los tres puntos), aparecerá un menú de opciones (Ver figura [23\)](#page-18-0).

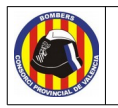

<span id="page-18-0"></span>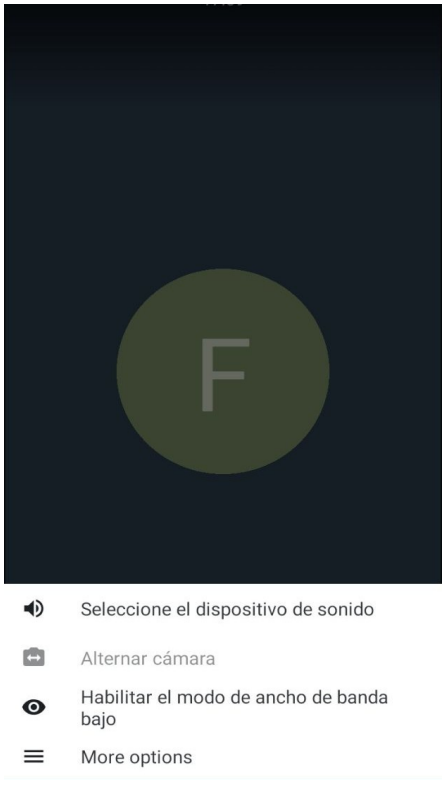

*23. Ajustes*

- Seleccione el dispositivo de sonido: nos dejará seleccionar el tipo de audio. Podremos ponerlo a través de un dispositivo Bluetooth, en modo Orador (podremos hablar con el teléfono ligeramente alejado) o en modo Teléfono (tendremos que ponernos el terminal como si estuviésemos manteniendo una conversación telefónica).
- Alternar cámara: nos permitirá cambiar entre la cámara frontal del dispositivo o la trasera (solo se podrá usar esta opción si la cámara está activada).
- Habilitar el modo ancho de banda bajo: podremos usar la aplicación haciendo un uso reducido de datos (función importante si no tenemos conexión wifi y tenemos que valernos unicamente de nuestros datos para permanecer en la reunión).
- More options: aparecerán más opciones (Ver figura [24\)](#page-19-1) que detallaremos a continuación.

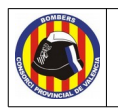

<span id="page-19-1"></span>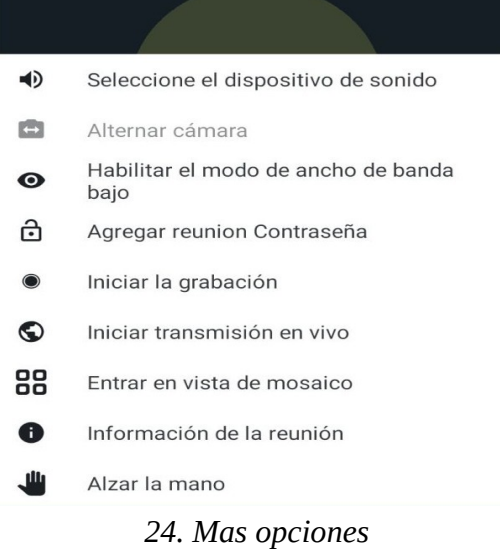

- Agregar reunión Contraseña: Nos permitirá añadir una contraseña de acceso a la reunión. De esta manera, evitaremos invitados no deseados.
- Iniciar la grabación: Nos permitirá grabar la reunión. Cuando lo pulsemos, nos solicitará que iniciemos sesión en dropbox, que es donde se grabará el archivo de video.
- Iniciar transmisión en vivo: Nos permitirá transmitir en Youtube. Si lo pulsamos, nos pedirá que iniciemos sesión en Google y escribamos nuestra clave de Youtube Live.
- Entrar en vista de mosaico: Nos mostrará a todos los asistentes en pantalla y juntos (con el mismo tamaño de ventana).
- Información de la reunión: Cuando lo pulsemos, automáticamente nos dará la opción de compartir la información de la reunión por los medios que tengamos disponibles (Whastapp, Telegram, correo electrónico…). En esta información que enviaremos estará incluido el link de invitación para acceder.
- <span id="page-19-0"></span>• Alzar la mano: Nos permitirá levantar la mano para llamar la atención de los asistentes (Puede ser útil para pedir la palabra).

Si en lugar de crear una reunión, queremos acceder a una ya creada, solo habrá que acceder mediante el enlace de invitación escribiendo la contraseña (en caso de haberla).